# **ПАСПОРТ**

**ВАРИОФОКАЛЬНАЯ IP-ВИДЕОКАМЕРА** 

## **Подключение через программное обеспечение CMS**

Дистрибутив программного обеспечения CMS можно скачать с сайта: https://ps-link.ru

- 1. Установите ПО CMS на ПК, следуя подсказкам мастера установки.<br>2. Запустите ПО.
- 2. Запустите ПО.<br>3. Авторизуйтесь
- 3. Авторизуйтесь в системе. По умолчанию пароль для пользователя «**super**» не задан (поле «пароль» оставляете пустым).
- 4. После запуска программы для добавления устройства необходимо выбрать пункт меню «Система», а далее чуть выше «Диспетчер устройств».

5. В диспетчере устройств для начала добавьте зону (директорию) , которой будет принадлежать устройство (например, проходная).

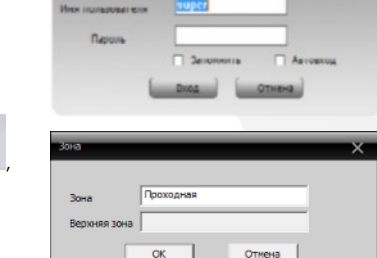

- 6. Далее в созданную зону можно добавить устройство .
- 7. В появившемся окне можно воспользоваться автоматическим поиском, нажав кнопку .
- 8. Если все подключено верно, то в результатах поиска можно будет увидеть новое устройство.
- 9. Для добавления его в систему выделите нужное устройство и нажмите кнопку .
- 10. Для изменения сетевых параметров можно воспользоваться
- кнопкой Изменить
- 11. После успешного добавления устройство появится в списке слева.
- 12. Для воспроизведения изображения перетащите добавленное
- устройство из списка в область «Мониторинг».

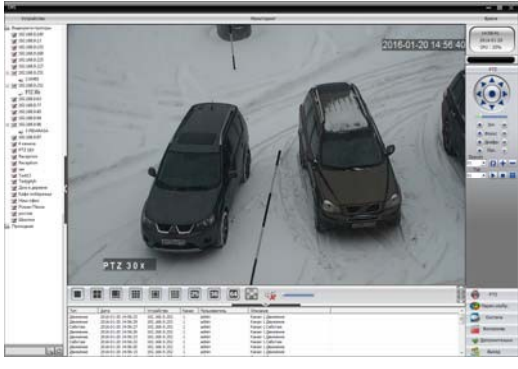

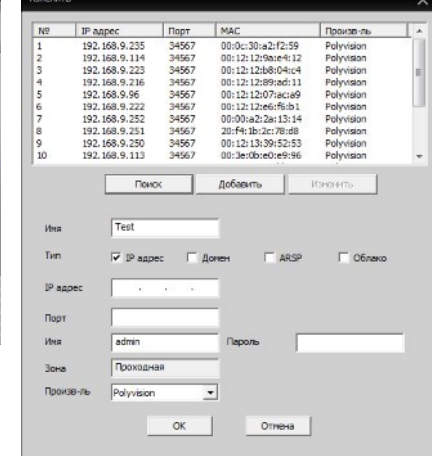

# **ПАСПОРТ**

#### **ВАРИОФОКАЛЬНАЯ IP-ВИДЕОКАМЕРА**

## **Особенности**

- 1/3" CMOS GC5053:
- Объектив: 2.8-12 мм; • Процессор: Fullhan8853;
- Механический ИК-фильтр;
- Дальность ИК-подсветки до 40 метров;
- Поддержка двух видеопотоков с индивидуальными параметрами;
- Основной поток: 1944p @ 20 к/с;
- Поддержка протоколов: ONVIF, RTSP
- Удалённый доступ через web-интерфейс, ПК и смартфоны;
- Поддержка облачного сервиса: XMeye;
- Эксплуатация -30°С...+60°С (IP66);
- Питание: DC 12В, 0.8А

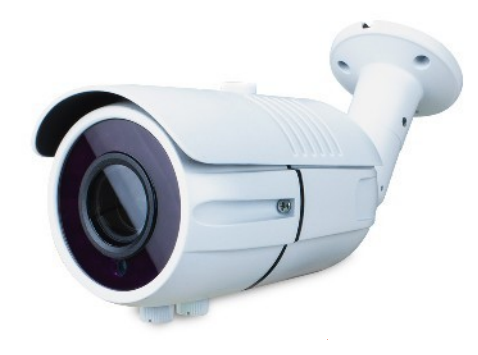

## **Условия безопасной эксплуатации**

#### **ВНИМАНИЕ!**

**Перед тем, как начать использовать изделие, внимательно прочитайте данный документ.** 

#### **ОПАСНОСТЬ ПОРАЖЕНИЯ ЭЛЕКТРИЧЕСКИМ ТОКОМ**

Предупреждение о наличии внутри корпуса изделия неизолированных электрических цепей, которые могут представлять опасность для человека. Для снижения риска поражения электрическим током не разбирайте устройство.

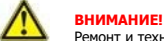

Ремонт и техническое обслуживание изделия должно осуществляться только квалифицированным техническим персоналом.

- Во избежание случаев поражения электрическим током и потери гарантии не разбирайте устройство.
- Не подвергайте устройство ударам и сильным вибрациям.
- Не используйте источники питания, которые по характеристикам отличаются от требуемого. Если вы не уверены в типе источника питания, обратитесь к своему дилеру.
- Не перегружайте электрические сети потребителями, так как это может привести к возгоранию и поражению электрическим током.
- Установка данного устройства должна соответствовать всем требованиям безопасности.
- Не используйте дополнительное оборудование, которое не совместимо и не рекомендовано производителем.
- Прокладывайте кабеля таким образом, чтобы они были защищены от всевозможных повреждений.
- Технические характеристики и дизайн продукта могут быть изменены без предварительного уведомления.

## **Сведения о производителе и сертификации**

Производитель: Vandsec Electronics Limited No.02, floor 3th, 4# Building, 5th Business Park, Liuwu Village, Long Gang Street, Shen Zhen, China

Уполномоченное лицо: 000 «ПЕТРОСЕРВИС», 194295, г. Санкт-Петербург, пр. Художников 33/4, пом. 53. Тел.: +7(812) 309-7671

Срок хранения: 15 лет Срок службы: 5 лет Сведения о сертификации: запросите копию сертификата соответствия у продавца

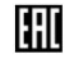

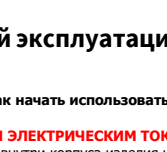

# **ПАСПОРТ**

#### ВАРИОФОКАЛЬНАЯ ІР-ВИДЕОКАМЕРА

## Технические характеристики

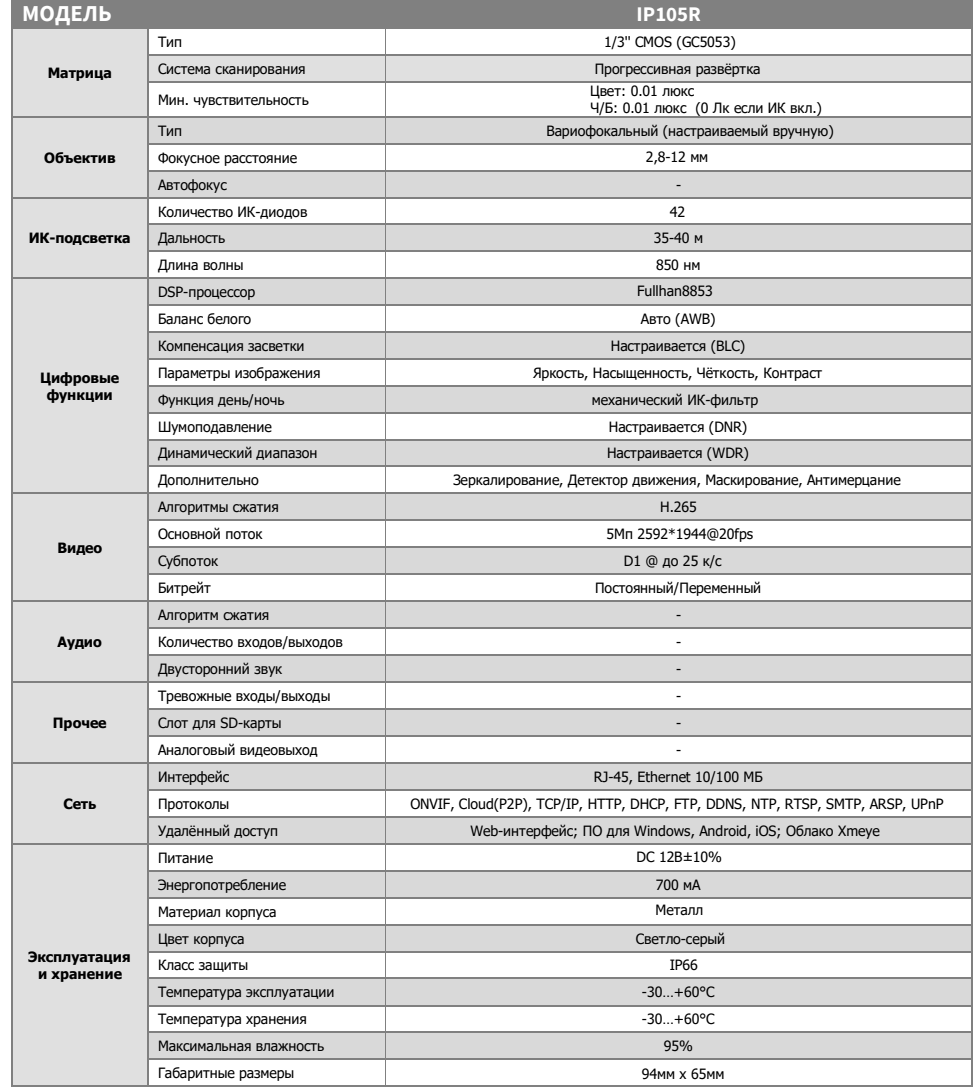

# **ПАСПОРТ**

#### ВАРИОФОКАЛЬНАЯ ІР-ВИДЕОКАМЕРА

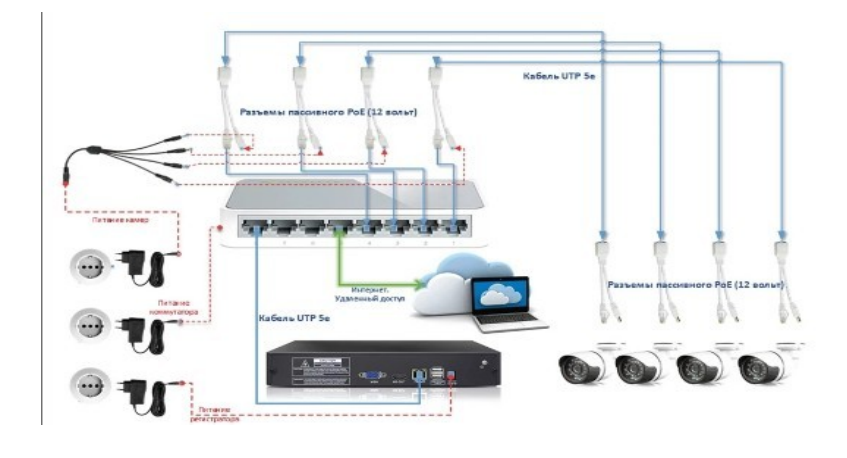

## Подключение через web

Для подключения видеокамеры через web-интерфейс следуйте инструкциям, приведённым далее.

1. Подключите устройство к сети Ethernet и настройте соединение.

соединение:<br>2. Запустите браузер Internet Explorer (Chrome с плагином IE tab)<br>3. В настройках безопасности браузера (Сервис -> Свойства<br>обозревателя -> Безопасность) разрешите все элементы управления ActiveX.

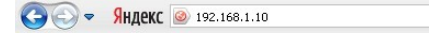

5. Далее будет предложено установить надстройку ActiveX, что необходимо подтвердить.

 $\boxed{\blacktriangledown}$ 

6. После загрузки и установки элементов ActiveX Вам будет предложено авторизоваться в системе.

(admin) и пароля (изначально пароль отсутствует), вы сможете увидеть web-интерфейс устройства, как показано на рисунке ниже.

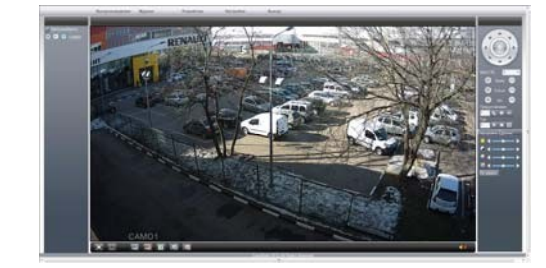

# .<br>Pashëm RJ45 **B. 0.5 A**

\*Наличие аудиовхода см. в технических характеристиках.

# Настройки по умолчанию

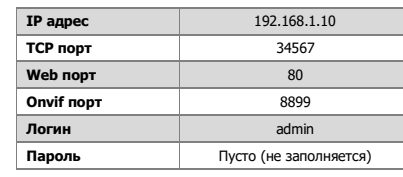